**FirstEnergy** 

#### **QUICK REFERENCE CARD**

# **FirstEnergy - 911 Non-Life-and-Limb Online and Fax Form**

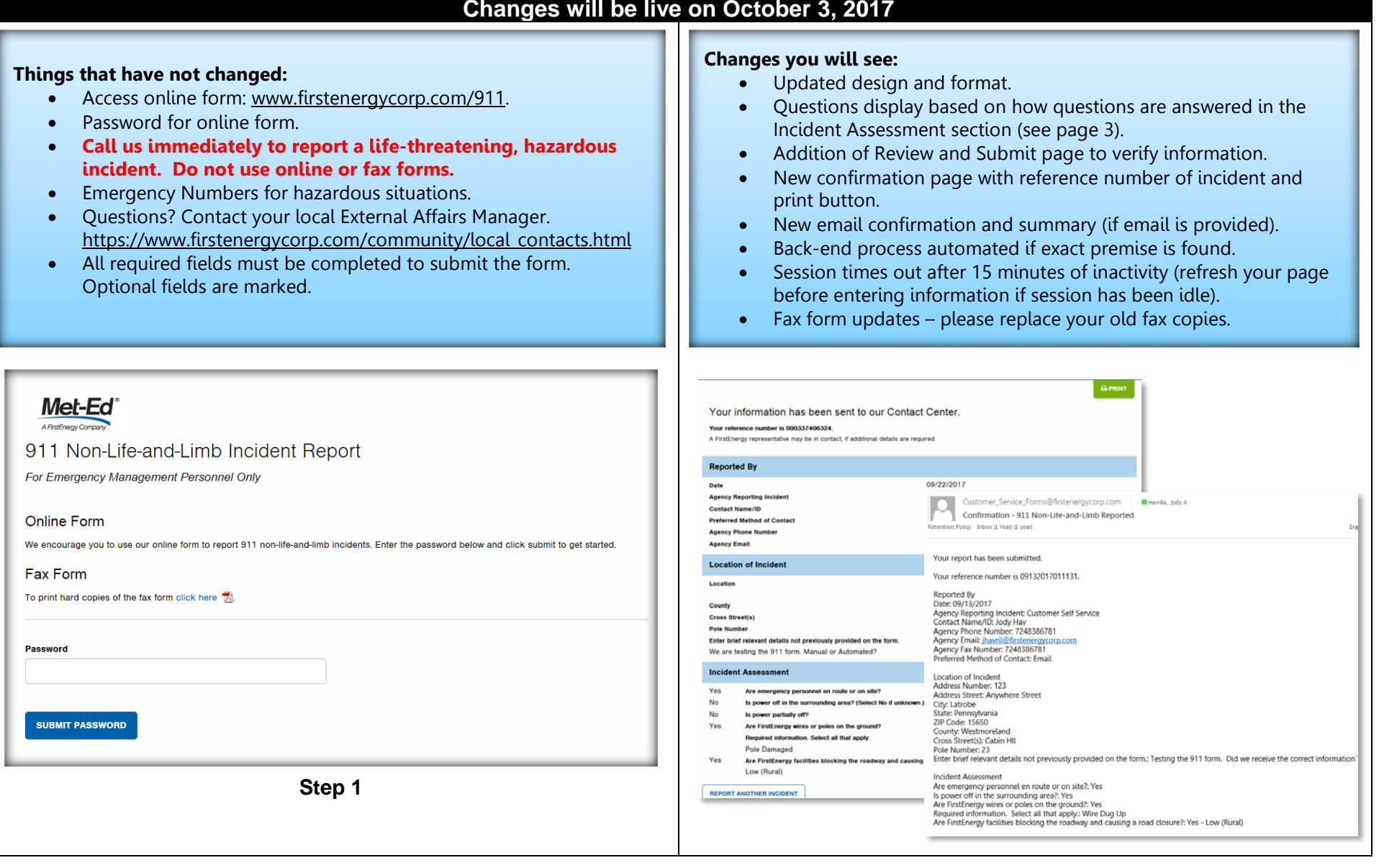

# **FirstEnerg**

### **Emergency Personnel**

### **QUICK REFERENCE CARD**

# **Form Overview**

**Step 1: Enter Password and click Submit**

### **Step 2: Situation Assessment**

- Select your **state** from the dropdown.
- Answer the first two questions. If either of these questions are answered **Yes**, message displays with emergency number for you to call because it's a **hazardous situation**.
- If No for both answers, proceed to **Reported By** section.

## **Step 3: Reported By**

- **Date** is populated with current date.
- Complete **required** fields (optional fields are marked).
- Include **email** if you want to receive an email confirmation.

### **Step 4: Location of Incident**

- Complete the **required** fields (optional fields are marked).
- **State** is populated based on your selection from the dropdown above.
- **ZIP Code** is not required; however, it helps find an exact location.

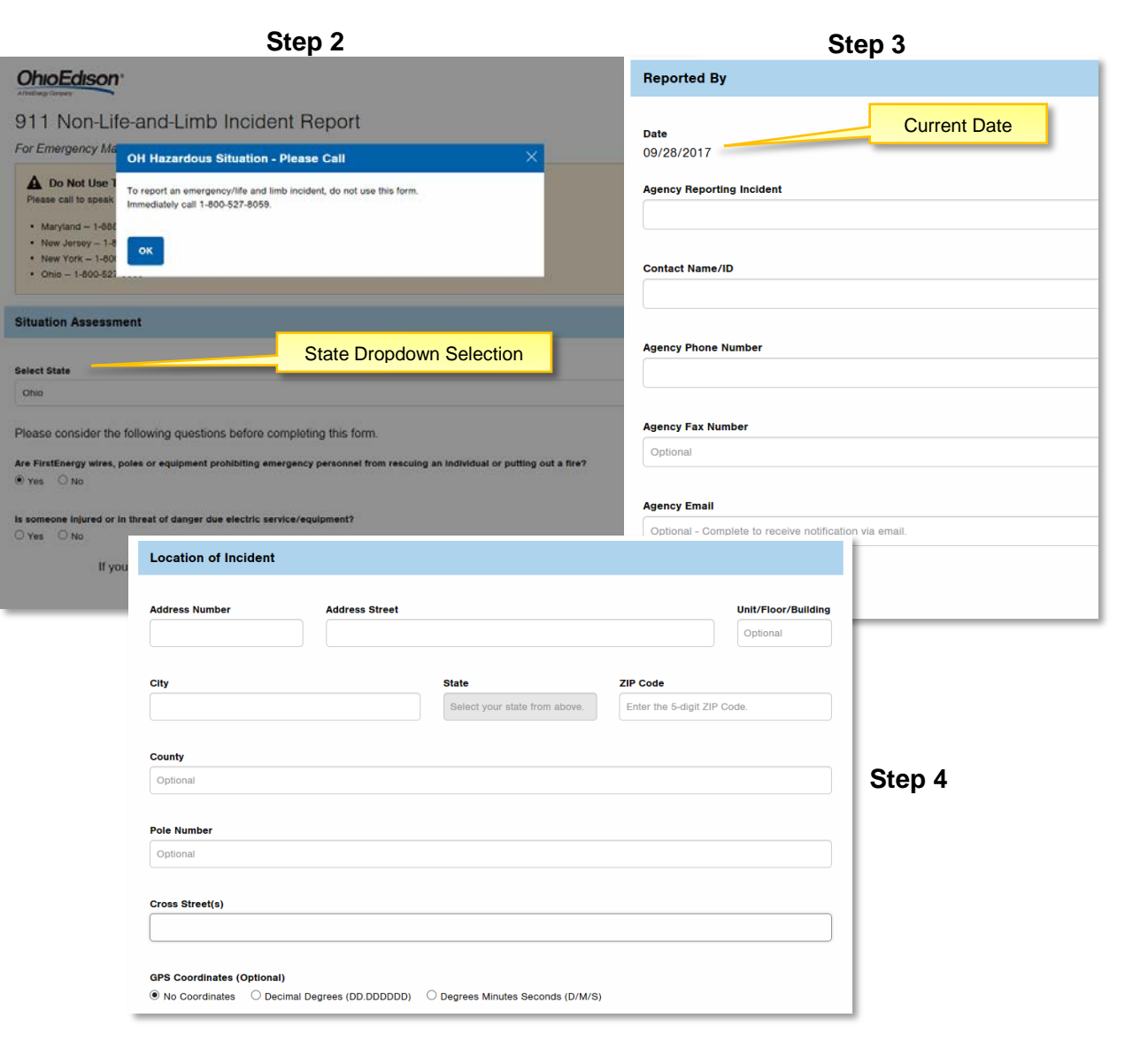

# **FirstEnerg**

### **Emergency Personnel**

### **QUICK REFERENCE CARD**

# **Form Overview Continued**

#### **Step 5: Incident Assessment (Updated)**

- After answering the first question regarding emergency personnel, additional question will be displayed.
- Depending on how you answer the questions in this section, the next question will change (see examples 1 and 2).
- If you need to change one of your answers, click the **Edit** link to the right of that question. **Note:** this may change the questions that were previously presented.
- Answer the question regarding **roadway blockage or closure**. If you answer **Yes**, select the traffic volume impacted.
- A **Tool Tip<sup>0</sup>** has been provided for further explanation for this question.

## **Step 6: Specific Directions/Comments**

- Required field, provide details such as landmarks, directions, mile markers or any other details that would help identify the location and nature of the incident.
- Click **Continue** to proceed to the **Review & Submit** page.

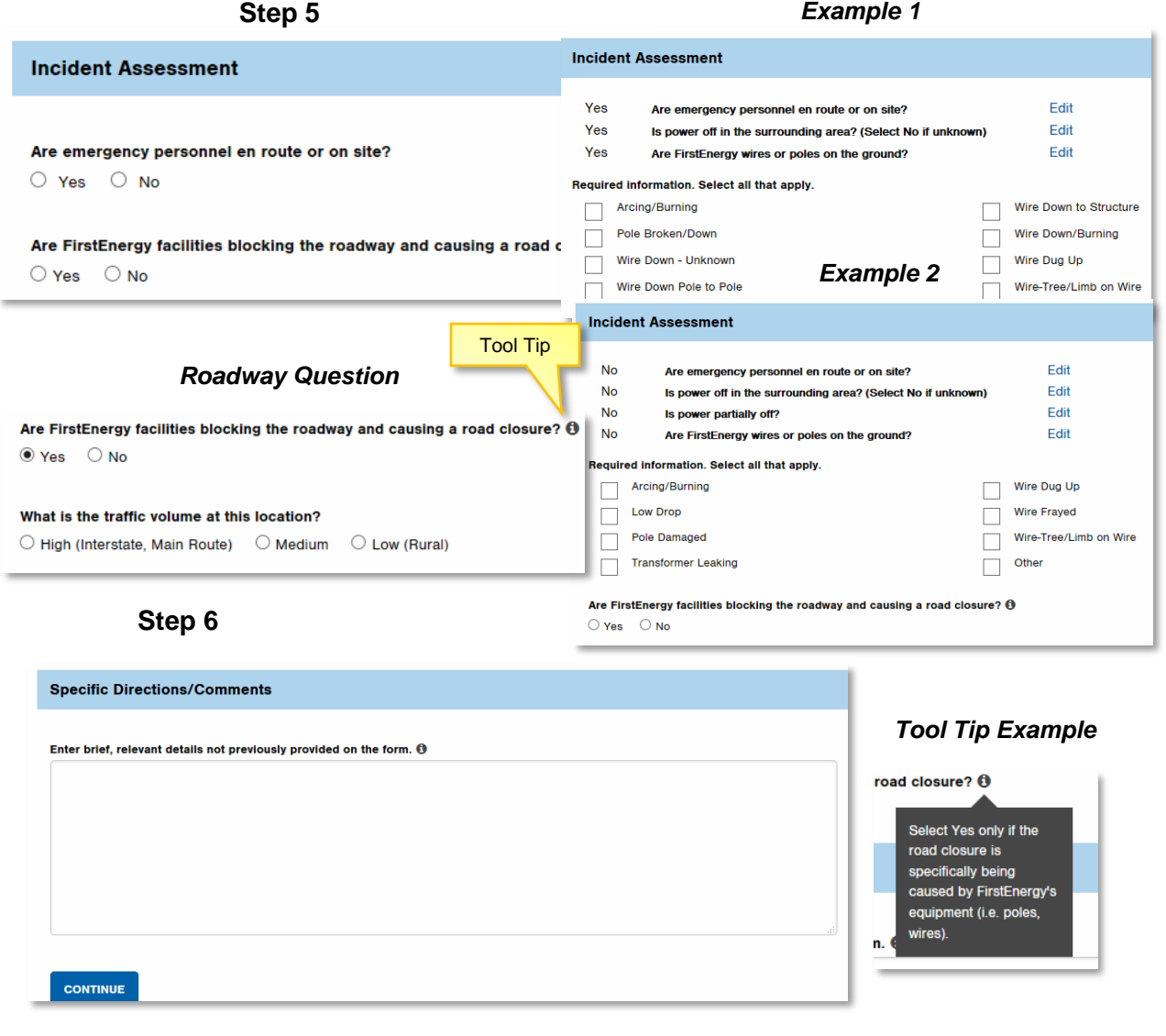

# **FirstEnerg**

## **QUICK REFERENCE CARD**

### **Emergency Personnel**

# **Form Overview Continued**

### **Step 7: Review & Submit (New)**

- Check the information that has been entered.
- If you need to change any of the information, click the **Edit** button.
- To submit the incident, click the **Submit** button.

#### **Step 8: Confirmation (New)**

- Your information will be sent to our Contact Center.
- A **Reference Number** is included at the top of the form.
- Another incident can be reported by clicking the **Report Another Incident**  button.

### **Step 9: Confirmation Email (New)**

• If you have provided an email address, you will receive a confirmation email.

#### *Notes:*

- *Screenshots are for examples only.*
- *Form will timeout after 15 minutes of inactivity and information will not be saved.*

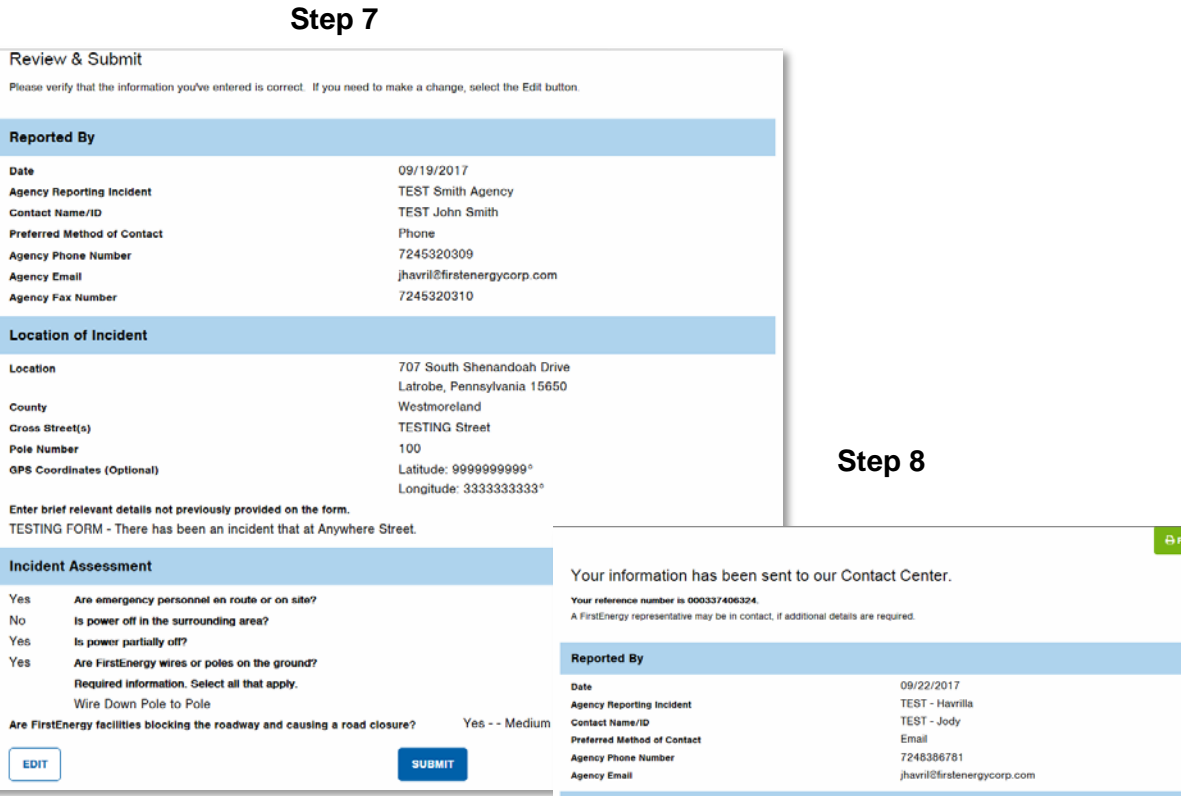

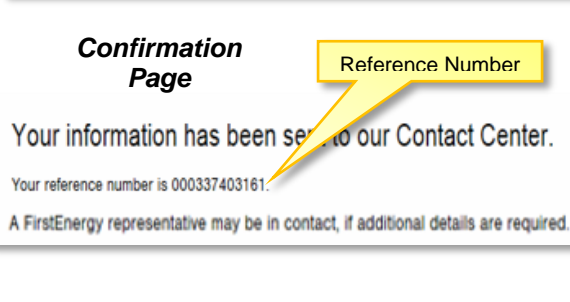

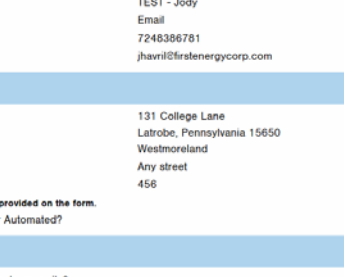

- .<br>Are emergency personnel en route or on site? No Is power off in the surrounding area? (Select No if un)
- Is power partially off? Vee

No.

**Location of Incident** Locatio County Cross Street(s) **Pole Number** Enter brief re

> Are FirstEnergy wires or poles on the ground? .<br>Required information. Select all that apply

datails not no

We are testing the 911 form. Manual or Incident Accessment

- Pole Damaged
- Are FirstEnergy facilities blocking the roadway and causing a road closu Low (Rural)

**REPORT ANOTHER INCIDENT**